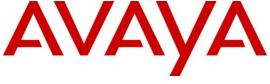

## Avaya Solution & Interoperability Test Lab

Application Notes for Configuring Avaya Communication Server 1000E R7.5, Avaya Aura<sup>®</sup> Session Manager R6.1 and Avaya Aura<sup>®</sup> Session Border Controller to support BT Wholesale/HIPCOM SIP Trunk Service – Issue 1.0

#### **Abstract**

These Application Notes describe the steps to configure Session Initiation Protocol (SIP) Trunking between BT Wholesale (BTW)/HIPCOM SIP Trunk Service and an Avaya SIP enabled Enterprise Solution. The Avaya solution consists of Avaya Aura<sup>®</sup> Session Manager, Avaya Communication Server 1000E and Avaya Aura<sup>®</sup> Session Border Controller.

BT is a member of the DevConnect Service Provider program. Information in these Application Notes has been obtained through DevConnect compliance testing and additional technical discussions. Testing was conducted via the DevConnect lab.

#### 1. Introduction

These Application Notes describe the steps to configure Session Initiation Protocol (SIP) trunking between BT Wholesale/HIPCOM SIP Trunk Service and an Avaya SIP enabled enterprise solution. The Avaya solution consists of Avaya Aura® Session Manager, Avaya Communication Server 1000E (CS1K) connected to BT Wholesale/HIPCOM SIP Trunk Service via an Avaya Aura® Session Border Controller (SBC). Customers using this Avaya SIP-enabled enterprise solution with BT Wholesale/HIPCOM's SIP Trunk Service are able to place and receive PSTN calls via a dedicated Internet connection and the SIP protocol. This converged network solution is an alternative to traditional PSTN trunks. This approach normally results in lower cost for the enterprise.

## 2. General Test Approach and Test Results

The general test approach was to configure a simulated enterprise site using an Avaya SIP telephony solution consisting of CS1K, Session Manager and SBC. The enterprise site was configured to use the SIP Trunk Service provided by BTW/HIPCOM.

### 2.1. Interoperability Compliance Testing

The interoperability test included the following:

- Incoming calls to the enterprise site from the PSTN were routed to the DID numbers assigned by BTW/HIPCOM. Incoming PSTN calls were made to Unistim, SIP, Digital and analog telephones at the enterprise
- Outgoing calls from the enterprise to the PSTN were made from Unistim, SIP, Digital and analog telephones
- G.729 annex b (silence suppression) is not supported by BTW/HIPCOM's SIP Trunk Service and thus was not tested
- Calls using G.729 and G.711A codec's were tested
- Fax calls to/from a Group 3 fax machine to a PSTN connected fax machine using the T.38 mode
- User features such as hold and resume, transfer, conference, call forwarding, etc.
- Caller ID Presentation and Caller ID Restriction
- Call coverage and call forwarding for endpoints at the enterprise site

#### 2.2. Test Results

Interoperability testing of the sample configuration was completed with successful results for BTW/HIPCOM SIP Trunk Service with the following observations.

• Incoming call to busy trunks or SIP Trunk signaling failure the following was observed - PSTN receives NU Tone eventually and 500 Service Unavailable sip message. The global parameter set on BTW/HIPCOM's SBC is 4 hunts per call, so if the call doesn't set up on the first try BTW/HIPCOM's SBC will re-try a further 3 times.

### 2.3. Support

For technical support on BTW/HIPCOM products please contact the following website: <a href="http://www.hipcom.co.uk/support">http://www.hipcom.co.uk/support</a> or <a href="http://ipvoicesupport.btwholesale.com">http://ipvoicesupport.btwholesale.com</a>.

## 3. Reference Configuration

**Figure 1** illustrates the test configuration. The test configuration shows an enterprise site connected to BTW/HIPCOM using SIP Trunks. Located at the enterprise site are Session Manager, SBC and a Communication Server 1000E. Endpoints are Avaya 1140 series IP telephones, Avaya 1200 series (not shown in **Figure 1**) IP telephones (with Unistim and SIP firmware), Avaya IP Softphones (SMC3456, 2050 and one-X Communicator), Avaya Digital telephone, Analog telephone and fax machine. For security purposes, any public IP addresses or PSTN routable phone numbers used in the compliance test are not shown in these Application Notes.

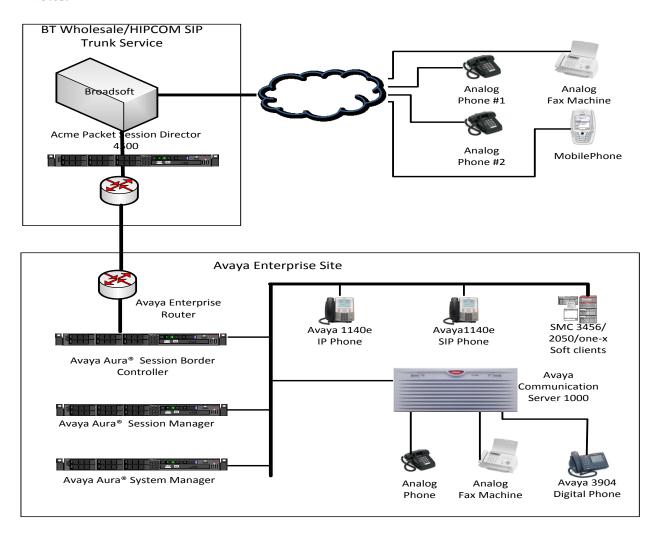

Figure 1: BT Wholesale/HIPCOM SIP Trunk topology with Avaya Communication Server 1000E

# 4. Equipment and Software Validated

The following equipment and software were used for the sample configuration provided.

| Equipment                              | Software                                      |  |
|----------------------------------------|-----------------------------------------------|--|
| Avaya S8800 server                     | Avaya Aura® Session Manager R6.1              |  |
|                                        | Build: 6.1.0.0.610023 Service Pack 3          |  |
| Avaya S8800 server                     | Avaya Aura® System Manager R6.1               |  |
|                                        | (6.1.0.0.7345 – 6.1.5.112) Service Pack 3     |  |
| Avaya Communication Server 1000E       | Avaya Communication Server 1000E R7.5,        |  |
| running on CP+PM server as co-resident | Version 7.50.17                               |  |
| configuration                          | Service Update: 7.50_17Nov23                  |  |
|                                        | Deplist: X21 07.50Q                           |  |
| Avaya Media S8800 server               | Avaya Aura® Session Border Controller version |  |
|                                        | 6.0.2.0.2 (E362P4)                            |  |
| Avaya Communication Server 1000E       | CSP Version: MGCC CD01                        |  |
| Media Gateway                          | MSP Version: MGCM AB01                        |  |
|                                        | APP Version: MGCA BA07                        |  |
|                                        | FPGA Version: MGCF AA18                       |  |
|                                        | BOOT Version: MGCB BA07                       |  |
|                                        | DSP1 Version: DSP1 AB04                       |  |
| Avaya 1140e and 1230 Unistim           | FW: 0625C8A                                   |  |
| Telephones                             |                                               |  |
| Avaya 1140e and 1230 SIP Telephones    | FW: 04.01.13.00.bin                           |  |
| Avaya SMC 3456                         | Version 2.6 build 57666                       |  |
| Avaya one-X® Communicator              | Avaya one-X® Communicator - cs6.1.0.10        |  |
| Avaya 2050 IP Softphone                | Release 4.0.2.0062                            |  |
| Avaya Analogue Telephone               | N/A                                           |  |
| Avaya M3904 Digital Telephone          | N/A                                           |  |
| BTW/HIPCOM SIP Trunk Service           | Acme Packet 4500 Net-Net SBC ver SCX6.1.0     |  |
|                                        | Broadsoft - ver 14 Sevice Pack 9              |  |
|                                        | Configuration version - HIPCOM v8.1           |  |

## 5. Configure Avaya Communication Server 1000E

This section describes the steps required to configure Communication Server 1000E for SIP Trunking and also the necessary configuration for terminals (analog, SIP and IP phones). SIP trunks are established between Communication Server 1000E and Session Manager. These SIP trunks carry SIP Signaling associated with BTW/HIPCOM's SIP Trunk Service. For incoming calls, the Session Manager receives SIP messages from the SBC, through which the BTW/HIPCOM SIP Service directs incoming SIP messages to Communication Server 1000E (see Figure 1). Once a SIP message arrives at Communication Server 1000E, further incoming call treatment, such as incoming digit translations and class of service restrictions may be performed. All outgoing calls to the PSTN are processed within Communication Server 1000E and may be first subject to outbound features such as route selection, digit manipulation and class of service restrictions. Once Communication Server 1000E selects a SIP trunk, the SIP signaling is routed to the Session Manager. The Session Manager directs the outbound SIP messages to the SBC and on to BTW/HIPCOM's network. Specific Communication Server 1000E configuration was performed using Element Manager and the system terminal interface. The general installation of the Communication Server 1000E, System Manager and Session Manager is presumed to have been previously completed and is not discussed here.

### 5.1. Logging into the Avaya Communication Server 1000E

Login using SSH to the ELAN ip address of the Call Server using a user with correct privileges. Once logged in type **csconsole**, this will take the user into the vxworks shell of the call server. Next type **logi**, the user will then be asked to login with correct credentials. Once logged in the user can then progress to load any overlay.

### 5.2. Confirm System Features

The keycode installed on the Call Server controls the maximum values for these attributes. If a required feature is not enabled or there is insufficient capacity, contact an authorized Avaya Sales representative to add additional capacity. Use the Communication Server 1000E system terminal and manually load overlay 22 to print the System Limits (the required command is **SLT**), and verify that the number of SIP Access Ports reported by the system is sufficient for the combination of trunks to BTW/HIPCOM's network, and any other SIP trunks needed. See the following screenshot for a typical System Limits printout. The value of **SIP ACCESS PORTS** defines the maximum number of SIP trunks for the Communication Server 1000E.

```
System type is - Communication Server 1000E/CPPM Linux
CPPM - Pentium M 1.4 GHz
IPMGs Registered:
IPMGs Unregistered:
                                   Λ
IPMGs Configured/unregistered: 0
TRADITIONAL TELEPHONES 32767 LEFT 32766 USED
DECT USERS 32767 LEFT 32767 USED
IP USERS
                        32767 LEFT 32744 USED 23
BASIC IP USERS 32767 LEFT 32766 USED
                                                          1
TEMPORARY IP USERS 32767 LEFT 32767 USED DECT VISITOR USER 10000 LEFT 10000 USED
                                                           Ω
                                                           0
ACD AGENTS 32767 LEFT 32752

MOBILE EXTENSIONS 32767 LEFT 32767

TELEPHONY SERVICES 32767 LEFT 32767

CONVERGED MOBILE USERS 32767 LEFT 32767

NORTEL SIP LINES 32767 LEFT 32765
                                                 USED 15
                                                 USED
                                                           Ω
                                                  USED
                                                  USED
                                                 USED
                                                            2
THIRD PARTY SIP LINES 32767 LEFT 32761
                                                 USED
SIP CONVERGED DESKTOPS 32767 LEFT 32767
                                                 USED
                                                           0
SIP CTI TR87 32767 LEFT 32767 USED
SIP ACCESS PORTS 32767 LEFT 32752 USED 15
```

Load overlay 21 and confirm the customer is setup to use **ISDN** trunks (see below).

```
REQ: prt
TYPE: net
TYPE NET_DATA
CUST 0

TYPE NET_DATA
CUST 00
OPT RTD
AC1 INTL NPA SPN NXX LOC
AC2
FNP YES
ISDN YES
```

### 5.3. Configure Codec's for Voice and FAX operation

BTW/HIPCOM SIP Trunk service supports G.711A voice codec and T.38 FAX transmissions. Using the Communication Server 1000E element manager sidebar, navigate to the **IP Network** → **IP Telephony Nodes** → **Node Details** → **VGW and Codecs** property page and configure the Communication Server 1000E General codec settings as in the next screenshot. The values highlighted are required for correct operation.

Node ID: 5000 - Voice Gateway (VGW) and Codecs

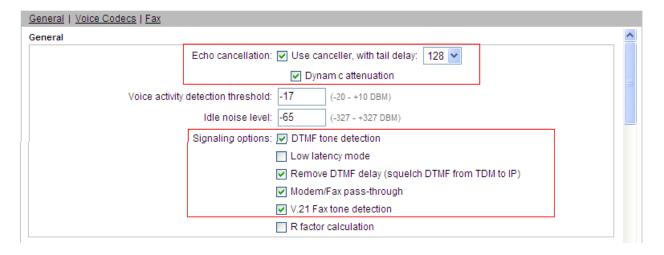

Next, scroll down and configure the **G.711** and **G.729** codec settings. The relevant settings are highlighted in the following screenshot.

Node ID: 5000 - Voice Gateway (VGW) and Codecs

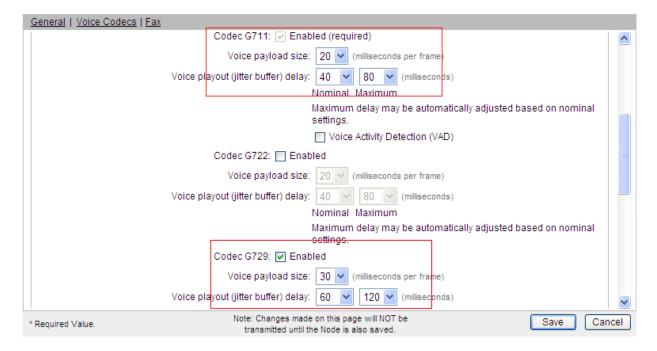

Finally, configure the **Fax** settings as in the highlighted section of the next screenshot.

Node ID: 5000 - Voice Gateway (VGW) and Codecs

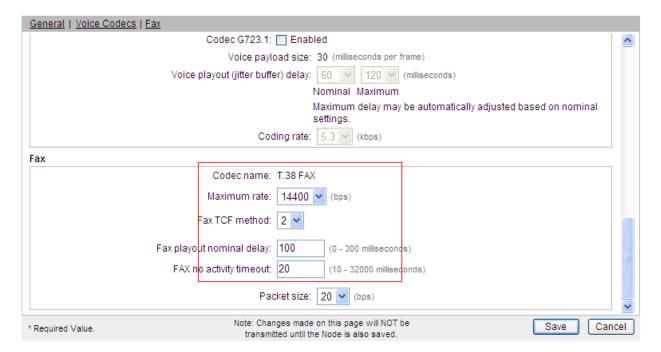

#### 5.4. Virtual Trunk Gateway Configuration

Use Communication Server 1000E Element Manager to configure the system node properties. Navigate to the System → IP Networks → IP Telephony Nodes → Node Details and verify the highlighted section is completed with the correct IP addresses and subnet masks of the Node. At this stage the call server has an ip address and so too does the signalling server. The Node ip is the ip address that the IP phones use to register. This is also where the SIP trunk connection is made to the Session Manager. When an entity link is added in Session Manager for the CS1K it is the Node ip that is used (see Section 6.4 – Define SIP Entities for more details).

#### Managing: 192.168.0.2 Username: admin System » IP Network » <u>IP Telephony Nodes</u> » Node Details Node Details (ID: 5000 - SIP Line, LTPS, PD, Gateway (SIPGw)) Node ID: 5000 \* (0-9999) Call server IP address: 192.168.0.2 TLAN address type: IPv4 only O IPv4 and IPv6 Embedded LAN (ELAN) Telephony LAN (TLAN) Node IPv4 address: 10.10.8.3 Gateway IP address: 192,168,0,1 Subnet mask: 255.255.255.0 Subnet mask: 255.255.255.0 Node IPv6 address: Save Cancel Associated Signaling Servers & Cards Select to add Remove Print | Refresh ☐ Hostname ▲ ELAN IP TLAN IPv4 Role Deployed Applications SIP Line, LTPS, Gateway, PD, spcs1k Signaling\_Server Presence Publisher, IP Media 192.168.0.2 10.10.8.2 Leader

**CS1000 Element Manager** 

The next two screenshots show the SIP Virtual Trunk Gateway configuration, navigate to System → IP Networks → IP Telephony Nodes → Node Details → Gateway (SIPGW) Virtual Trunk Configuration Details and fill in the highlighted areas with the relevant settings.

- Vtrk gateway application: Provides option to select Gateway applications. The three supported modes are SIP Gateway (SIPGw), H.323Gw, and SIPGw.
- **SIP domain name:** The SIP Domain Name is the SIP Service Domain. The SIP Domain Name configured in the Signaling Server properties must match the Service Domain name configured in the Session Manager
- Local SIP port: The Local SIP Port is the port to which the gateway listens. The default value is **5060**
- Gateway endpoint name: This field cannot be left blank so a value is needed here. This field is used when a Network Routing Server is used for registration of the endpoint. In this network a Session Manager is used so any value can be put in here and will not be used
- **Application node ID:** This is a unique value that can be alphanumeric and is for the new Node that is being created, in this case 5000

- **Proxy or Redirect Server:** Primary TLAN ip address is the SM100 ip address of the Session Manager. The **Transport protocol** used for **SIP**, in this case is TCP
- SIP URI Map: Public National and Private Unknown are left blank. All other fields in the SIP URI Map are left with default values.

Node ID: 5000 - Virtual Trunk Gateway Configuration Details

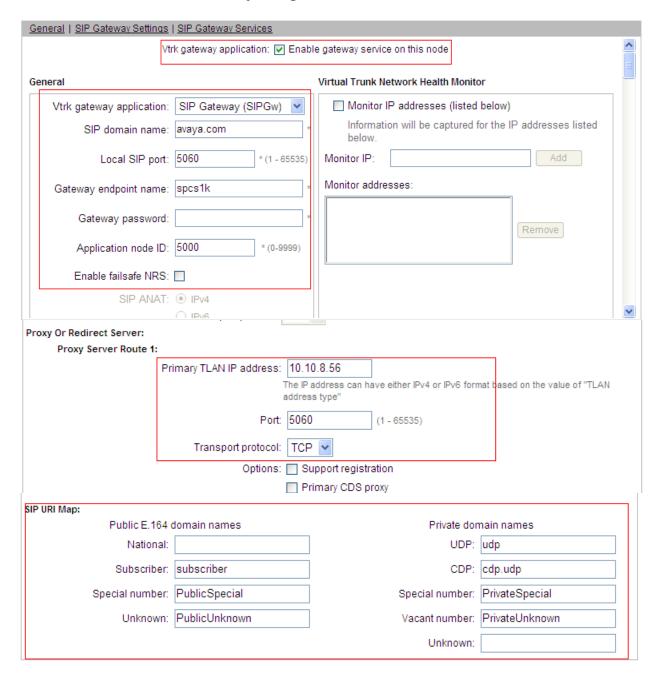

#### 5.5. Configure Bandwidth Zones

Bandwidth Zones are used for alternate call routing between IP stations and for Bandwidth Management. SIP trunks require a unique zone, not shared with other resources and best practice dictates that IP telephones, IP telephones and Media Gateways are all placed in separate zones. Use Element Manager to define bandwidth zones as in the following highlighted example. Use Element Manager and navigate to System → IP Network → Zones → Bandwidth Zones and add new zones as required.

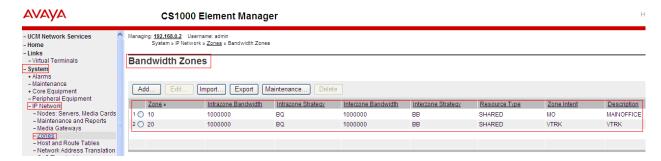

## 5.6. Configure Incoming Digit Conversion Table

A limited number of Direct Dial Inwards (DDI) numbers were available; an IDC table was configured to translate incoming PSTN numbers to five digit local telephone extension numbers. The last four digits of the actual PSTN DDI number are obscured for security reasons. The following screenshot shows the incoming PSTN numbers converted to local extension numbers. These were altered during testing to map to various SIP, Analog, Digital or Unistim telephones depending on the particular test case being executed.

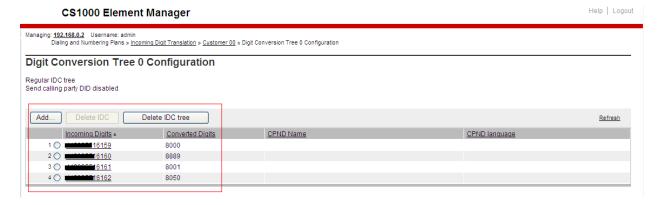

### 5.7. Configure SIP Trunks

Communication Server 1000E virtual trunks will be used for all inbound and outbound PSTN calls to BTW/HIPCOM's SIP Trunk Service. Five separate steps are required to configure Communication Server 1000E virtual trunks:-

- Configure a D-Channel Handler (DCH); configure using the Communication Server 1000E system terminal and overlay 17
- Configure a SIP trunk Route Data Block (RDB); configure using the Communication Server 1000E system terminal and overlay 16
- Configure SIP trunk members; configure using the Communication Server 1000E system terminal and overlay 14
- Configure a Route List Block (RLB); configure using the Communication Server 1000E system terminal and overlay 86
- Configure Special Prefix Numbers (SPN's); configure using the Communication Server 1000E system terminal and overlay 90

The following is an example DCH configuration for SIP trunks. Load **Overlay 17** at the Communication Server 1000E system terminal and enter the following values. The highlighted entries are required for correct SIP trunk operation. Exit overlay 17 when completed.

```
Overlay 17
ADAN
         DCH 10
  CTYP DCIP
 DES VIR_TRK
USR ISLD
  ISLM 4000
  SSRC 1800
 OTBF 32
  NASA YES
  IFC SL1
  CNEG 1
  RLS ID 5
  RCAP ND2
  MBGA NO
  H323
    OVLR NO
    OVLS NO
```

Next, configure the SIP trunk Route Data Block (RDB) using the Communication Server 1000E system terminal and overlay 16. Load **Overlay 16**, enter **RDB** at the prompt, press return and commence configuration. The value for **DCH** is the same as previously entered in overlay 17. The value for **NODE** should match the node value in **Section 5.3**. The value for **ZONE** should match that used in **Section 5.4** for **SIP\_VTRK**. The remaining highlighted values are important for correct SIP trunk operation.

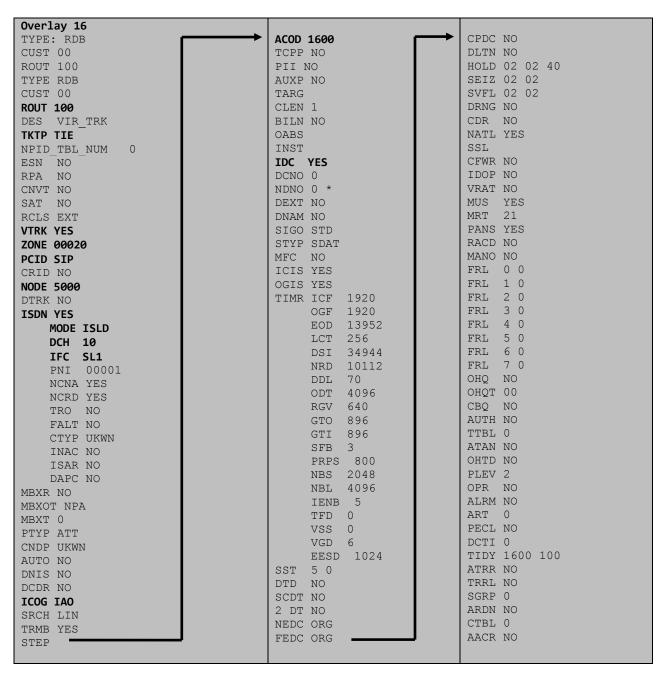

Next, configure virtual trunk members using the Communication Server 1000E system terminal and **Overlay 14**. Configure sufficient trunk members to carry both incoming and outgoing PSTN calls. The following example shows a single SIP trunk member configuration. Load **Overlay 14** at the system terminal and type **new X**, where X is the required number of trunks. Continue entering data until the overlay exits. The **RTMB** value is a combination of the **ROUT** value entered in the previous step and the first trunk member (usually 1). The remaining highlighted values are important for correct SIP trunk operation.

```
Overlay 14
new 30
TN 160 0 0 0
DATE
PAGE
DES VIR TRK
TN 160 0 00 00 VIRTUAL
TYPE IPTI
CDEN 8D
CUST 0
XTRK VTRK
ZONE 00020
TIMP 600
BIMP 600
AUTO BIMP NO
NMUS NO
TRK ANLG
NCOS 0
RTMB 100 1
CHID 1
TGAR 1
STRI/STRO WNK WNK
SUPN YES
AST NO
IAPG 0
CLS TLD DTN CND ECD WTA LPR APN THFD XREP SPCD MSBT
    P10 NTC
TKID
AACR NO
```

Configure a Route List Block (RLB) in overlay 86. Load **Overlay 86** at the system terminal and type **NEW**. The following example shows the values used. The value for **ROUT** is the same as previously entered in overlay 16. The **RLI** value is unique to each RLB.

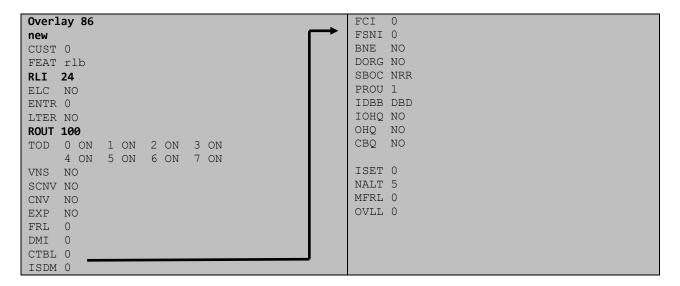

Next, configure Special Prefix Number(s) (SPN) which users will dial to reach PSTN numbers. Use the Communication Server 1000E system terminal and overlay 90. The following are some example SPN entries used. The highlighted **RLI** value previously configured in overlay 86 is used as the Route List Index (**RLI**), this is the default PSTN route to the SIP Trunk service.

| SPN 999   | SPN 90    | SPN 2     | SPN 15    |
|-----------|-----------|-----------|-----------|
| FLEN 3    | FLEN 7    | FLEN 7    | FLEN 3    |
| ITOH NO   | ITOH NO   | ITOH NO   | ITOH NO   |
| CLTP NONE | CLTP NONE | CLTP NONE | CLTP NONE |
| RLI 24    | RLI 24    | RLI 24    | RLI 24    |
| SDRR NONE | SDRR NONE | SDRR NONE | SDRR NONE |
| ITEI NONE | ITEI NONE | ITEI NONE | ITEI NONE |

#### 5.8. Configure Analog, Digital and IP Telephones

A variety of telephone types were used during the testing, the following is the configuration for the Avaya 1140e Unistim IP telephone. Load overlay 20 at the system terminal and enter the following values. A unique five digit number is entered for the **KEY 00** and **KEY 01** value. The value for **CFG ZONE** is the same value used in **Section 5.4** for **VIRTUALSETS**.

```
Overlay 20 IP Telephone configuration
DES 1140
TN 096 0 01 16 VIRTUAL
TYPE 1140
CDEN 8D
CTYP XDLC
CUST 0
NUID
NHTN
CFG_ZONE 00010
CUR ZONE 00010
ERL
    0
ECL 0
FDN 0
TGAR 0
T-DN NO
NCOS 0
SGRP 0
RNPG 1
SCI 0
SSU
LNRS 16
XLST
SCPW
SFLT NO
CAC MFC 0
CLS UNR FBA WTA LPR PUA MTD FNA HTA TDD HFA CRPD
    MWA LMPN RMMD SMWD AAD IMD XHD IRD NID OLD VCE DRG1
     POD SLKD CCSD SWD LNA CNDA
     CFTD SFD MRD DDV CNID CDCA MSID DAPA BFED RCBD
    ICDA CDMD LLCN MCTD CLBD AUTR
    GPUD DPUD DNDA CFXA ARHD FITD CLTD ASCD
     CPFA CPTA ABDD CFHD FICD NAID BUZZ AGRD MOAD
     UDI RCC HBTA AHD IPND DDGA NAMA MIND PRSD NRWD NRCD NROD
     USMD USRD ULAD CCBD RTDD RBDD RBHD PGND OCBD FLXD FTTC DNDY DNO3 MCBN
     FDSD NOVD VOLA VOUD CDMR PRED RECA MCDD T87D SBMD KEM3 MSNV FRA PKCH MUTA MWTD
---continued on next page----
```

```
---continued from previous page----
DVLD CROD CROD
CPND_LANG ENG
RCO 0
HUNT 0
LHK 0
PLEV 02
PUID
DANI NO
AST 00
IAPG 1
AACS NO
ITNA NO
DGRP
MLWU LANG 0
MLNG ENG
DNDR 0
KEY 00 MCR 8000 0
                    MARP
          CPND LANG ROMAN
            NAME IP1140
            XPLN 10
            DISPLAY_FMT FIRST, LAST
     01 MCR 8000 0
        CPND
         CPND LANG ROMAN
            NAME IP1140
            XPLN 10
            DISPLAY_FMT FIRST, LAST
     02
     03 BSY
     04 DSP
     05
     06
     07
     08
     09
     10
     11
     12
     13
     14
     15
     16
     17 TRN
    18 AO6
    19 CFW 16
    20 RGA
     21 PRK
     22 RNP
     23
     24 PRS
     25 CHG
     26 CPN
```

Digital telephones are configured using the **Overlay 20**, the following is a sample 3904 digital set configuration. Again, a unique number is entered for the **KEY 00** and **KEY 01** value.

```
Overlay 20 - Digital Set configuration
TYPE: 3904
DES 3904
TN 000 0 09 08 VIRTUAL
TYPE 3904
CDEN 8D
CTYP XDLC
CUST 0
MRT
ERL
    0
FDN
    0
TGAR 0
LDN NO
NCOS 0
SGRP 0
RNPG 1
SCI 0
SSU
LNRS 16
XLST
SCPW
SFLT NO
CAC MFC 0
CLS UNR FBD WTA LPR PUA MTD FND HTD TDD HFA GRLD CRPA STSD
     MWA LMPN RMMD SMWD AAD IMD XHD IRD NID OLD VCE DRG1
     POD SLKD CCSD SWD LNA CNDA
     CFTD SFD MRD DDV CNID CDCA MSID DAPA BFED RCBD
     ICDA CDMA LLCN MCTD CLBD AUTU
     GPUD DPUD DNDA CFXA ARHD FITD CNTD CLTD ASCD
     CPFA CPTA ABDA CFHD FICD NAID BUZZ AGRD MOAD
     UDI RCC HBTD AHA IPND DDGA NAMA MIND PRSD NRWD NRCD NROD
     USMD USRD ULAD CCBD RTDD RBDD RBHD PGND OCBD FLXD FTTC DNDY DNO3 MCBN
    FDSD NOVD CDMR PRED RECA MCDD T87D SBMD PKCH CROD CROD
CPND LANG ENG
RCO 0
HUNT
PLEV 02
PUID
DANI NO
SPID NONE
AST
IAPG 1
AACS
ACQ
ASID
SFNB
SFRB
USFB
CALB
FCTB
ITNA NO
DGRP
PRI 01
MLWU LANG 0
---continued on next page----
```

```
---continued from previous page----
MLNG ENG
DNDR 0
KEY 00 MCR 8866 0 MARP
       CPND
         CPND LANG ROMAN
           NAME Digital Set
           XPLN 10
           DISPLAY_FMT FIRST, LAST
     01 MCR 8866 0
       CPND
         CPND LANG ROMAN
           NAME Digital Set
           XPLN 10
           DISPLAY FMT FIRST, LAST
     02 DSP
     03 MSB
     04
     05
     06
     07
     08
     09
     10
     11
     12
     13
     14
     15
     16
     17 TRN
    18 AO6
    19 CFW 16
    20 RGA
    21 PRK
    22 RNP
    23
     24 PRS
     25 CHG
     26 CPN
     27 CLT
     28 RLT
     29
     30
     31
```

Analog telephones are also configured using **Overlay 20**, the following example shows an analog port configured for Plain Ordinary Telephone Service (POTS) and also configured to allow T.38 Fax transmission. A unique value is entered for **DN**, this is the extension number. **DTN** is required if the telephone uses DTMF dialing. Values **FAXA** and **MPTD** configure the port for T.38 Fax transmissions.

```
Overlay 20 - Analog Telephone Configuration
DES 500
TN 100 0 00 03
TYPE 500
CDEN 4D
CUST 0
MRT
ERL 00000
WRLS NO
DN 8888
AST NO
IAPG 0
HUNT
TGAR 0
LDN NO
NCOS 0
SGRP 0
RNPG 0
XLST
SCI 0
SCPW
SFLT NO
CAC MFC 0
CLS UNR DTN FBD XFD WTA THFD FND HTD ONS
     LPR XRD AGRD CWD SWD MWD RMMD SMWD LPD XHD SLKD CCSD LND TVD
     CFTD SFD MRD C6D CNID CLBD AUTU
    ICDD CDMD LLCN EHTD MCTD
     GPUD DPUD CFXD ARHD OVDD AGTD CLTD LDTD ASCD SDND
    MBXD CPFA CPTA UDI RCC HBTD IRGD DDGA NAMA MIND
    NRWD NRCD NROD SPKD CRD PRSD MCRD
    EXRO SHL SMSD ABDD CFHD DNDY DNO3
     CWND USMD USRD CCBD BNRD OCBD RTDD RBDD RBHD FAXA CNUD CNAD PGND FTTC
    FDSD NOVD CDMR PRED MCDD T87D SBMD PKCH MPTD
PLEV 02
PUID
AACS NO
MLWU LANG 0
FTR DCFW 4
```

#### 5.9. Configure the SIP Line Gateway Service

SIP terminal operation requires the Communication Server node to be configured as a SIP Line Gateway (SLG) before SIP telephones can be configured. Prior to configuring the SIP Line node properties, the SIP Line service must be enabled in the customer data block. Use the Communication Server 1000E system terminal and overlay 15 to activate SIP Line services, as in the following example where **SIPL\_ON** is set to **YES**.

SLS\_DATA
SIPL\_ON YES
UAPR 78
NMME NO

If a numerical value is entered against the UAPR setting, this number will be pre appended to all SIP Line configurations, and is used internally in the SIP Line server to track SIP terminals. Use Element Manager and navigate to the IP Network → IP Telephony Nodes → Node Details → SIP Line Gateway Configuration page. See the following screenshot for highlighted critical parameters. The value for SIP Domain Name must match that configured in Section 6.1.

- SIP Line Gateway Application: ☐ Enable the SIP line service on the node, check the box to enable
- **SLG endpoint name:** The endpoint name is the same endpoint name as the SIP Line Gateway and will be used for SIP gateway registration
- SLG Local Sip port: Default value is 5070
- SLG Local TLS port: Default value is 5071

#### **AVAYA**

#### **CS1000 Element Manager**

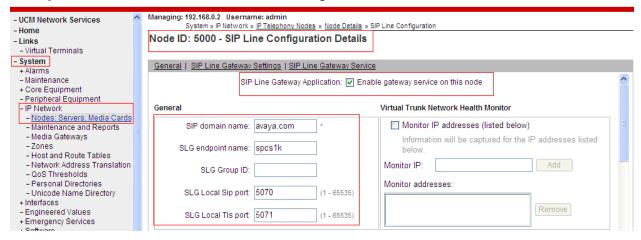

#### 5.10. Configure SIP Line Telephones

When SIP Line service configuration is completed, use the Communication Server 1000E system terminal and **Overlay 20** to add a Universal Extension (UEXT). See the following example of a SIP Line extension. The value for **UXTY** must be **SIPL**. This example is for an Avaya SIP telephone, so the value for **SIPN** is 1. The **SIPU** value is the username, **SCPW** is the logon password and these values are required to register the SIP telephone to the SLG. The value for **CFG\_ZONE** is the value set for **SIPLINEZONE** in **Section 5.4**. A unique telephone number is entered for value **KEY 00**. The value for **KEY 01** is comprised of the **UAPR** value (set to 78 previously in this section) and the telephone number used in **KEY 00**.

```
Overlay 20 - SIP Telephone Configuration
DES SIPD
    096 0 01 15 VIRTUAL
TYPE UEXT
CDEN 8D
CTYP XDLC
CUST 0
UXTY SIPL
MCCL YES
SIPN 1
SIP3 0
FMCL 0
TLSV 0
SIPU 8889
NDID 5
SUPR NO
SUBR DFLT MWI RGA CWI MSB
UXID
NUID
NHTN
CFG ZONE 00010
CUR ZONE 00010
ERL 0
ECL 0
VSIT NO
FDN
TGAR 0
LDN NO
NCOS 0
SGRP 0
RNPG 0
SCI 0
SSU
XLST
SCPW 1234
SFLT NO
CAC MFC 0
    UNR FBD WTA LPR MTD FNA HTA TDD HFD CRPD
     MWD LMPN RMMD SMWD AAD IMD XHD IRD NID OLD VCE DRG1
     POD SLKD CCSD SWD LND CNDA
     CFTD SFD MRD DDV CNID CDCA MSID DAPA BFED RCBD
     ICDD CDMD LLCN MCTD CLBD AUTU
     GPUD DPUD DNDA CFXA ARHD FITD CLTD ASCD
     CPFA CPTA ABDD CFHD FICD NAID BUZZ AGRD MOAD
---continued on next page---
```

```
---continuedfrom previous page---
     UDI RCC HBTD AHA IPND DDGA NAMA MIND PRSD NRWD NRCD NROD
     USMD USRD ULAD CCBD RTDD RBDD RBHD PGND OCBD FLXD FTTC DNDY DNO3 MCBN
    FDSD NOVD VOLA VOUD CDMR PRED RECD MCDD T87D SBMD ELMD MSNV FRA PKCH MWTD DVLD
CROD CROD
CPND_LANG ENG
RCO 0
HUNT
LHK 0
PLEV 02
PUID
DANI NO
AST
IAPG 0 *
AACS NO
ITNA NO
DGRP
MLWU LANG 0
MLNG ENG
DNDR 0
KEY 00 MCR 8889 0 MARP
        CPND
          CPND LANG ROMAN
            NAME Sigma 1140
            XPLN 11
            DISPLAY FMT FIRST, LAST*
     01 HOT U 788889 MARP 0
     02
     03
     04
     05
     06
     07
     08
     09
     10
     11
     12
     13
     14
     15
     16
     17 TRN
     18 A06
     19 CFW 16
     20 RGA
     21 PRK
     22 RNP
     23
     24 PRS
     25 CHG
     26 CPN
     27
     28
     29
     30
     31
```

### 5.11. Save Configuration

Expand Tools  $\rightarrow$  Backup and Restore on the left navigation panel and select Call Server. Select Backup (not shown) and click Submit to save configuration changes as shown below.

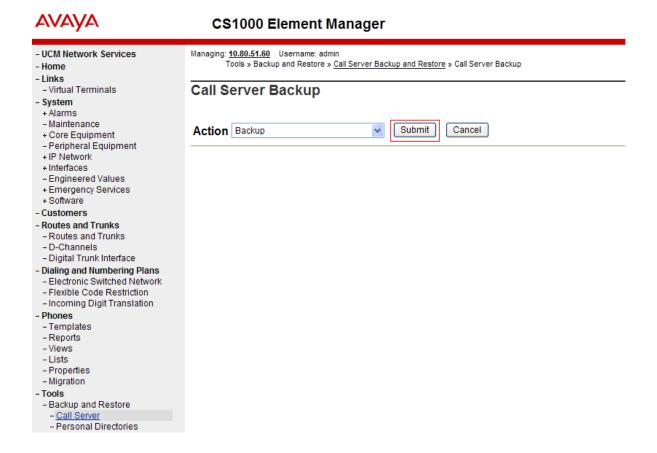

Backup process will take several minutes to complete. Scroll to the bottom of the page to verify the backup process completed successfully as shown below.

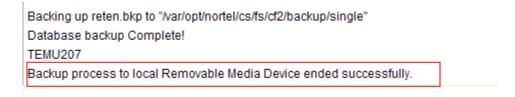

Configuration of Communication Server 1000E is complete.

## 6. Configure Avaya Aura® Session Manager

This section provides the procedures for configuring Session Manager to receive and route calls over the SIP trunk between Communication Server 1000E and Session Manager. These instructions assume other administration activities have already been completed such as defining the SIP entity for Session Manager, defining the network connection between System Manager and Session Manager, and adding SIP endpoints. The following administration activities will be described.

- Define SIP Domain
- Define Location for Avaya Communication Server 1000E
- Configure the Adaptation Module.
- Define SIP Entities
- Define Entity Links
- Define Routing Policies
- Define Dial Patterns

Configuration is accomplished by accessing the browser-based GUI of System Manager, using the URL http://<ip-address>/SMGR, where <ip-address> is the IP address of System Manager. Login with the appropriate credentials. Some administration screens have been abbreviated for clarity.

#### 6.1. Define SIP domains

Expand Elements  $\rightarrow$  Routing and select Domains from the left navigation menu, click New (not shown). Enter the following values and use default values for remaining fields.

- Name Enter the Domain Name specified for the SIP Gateway in Section 5.3. In the sample configuration, avaya.com was used
- Type Verify sip is selected
- Notes Add a brief description [Optional]

Click **Commit** to save. The screen below shows the SIP Domain defined for the sample configuration.

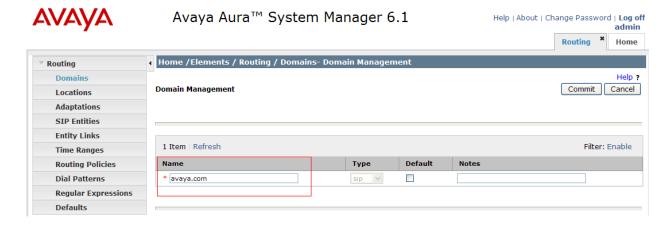

## 6.2. Define Location for Avaya Communication Server 1000E

- Name Enter a descriptive name for the location
- Notes Add a brief description [Optional]

In the Location Pattern section, click Add and enter the following values.

- **IP Address Pattern** Enter the logical pattern used to identify the location. For the sample configuration, **10.10.8.\*** was used
- Notes Add a brief description [Optional]

Click **Commit** to save. The screenshot below shows the Location defined for Communication Server 1000E in the sample configuration.

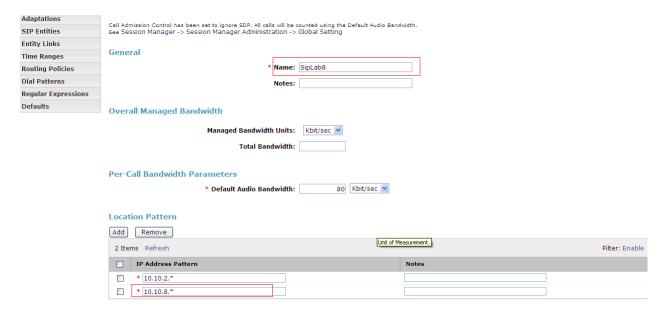

#### 6.3. Configure Adaptation Module

Session Manager is installed with a module called **DigitConversionAdapter**, which can convert digit strings in various message headers as well as host names in the Request-URI (Uniform Resource Identifier). In this configuration the adaptation is used by the SBC to ensure ingress messages have the hostname **avaya.com** when they are sent to the Session Manager and to the CS1K. To add an adaptation, select **Adaptations** on the left panel menu and then click on the **New** button (not shown).

#### Under General:

• Adaptation Name: Enter an informative name

• Module Name: <click to add module> from the drop down list and enter

**DigitConversionAdapter** in the resulting **New Module Name** 

field

• Module Parameter: Enter the modification parameters to be used. In this configuration

the modification parameters used was iodstd=avaya.com

iodstd (or ingressOverrideDestinationDomain) replaces the domain in a Request-URI and Notify/message-summary body with the given value for ingress only. The reason why this was added was that incoming calls to the enterprise had BTW/HIPCOM's domain name in the SIP messages. The domain on the enterprise is avaya.com so this Adaption Module changed incoming SIP messages destined for the enterprise to a recognised domain.

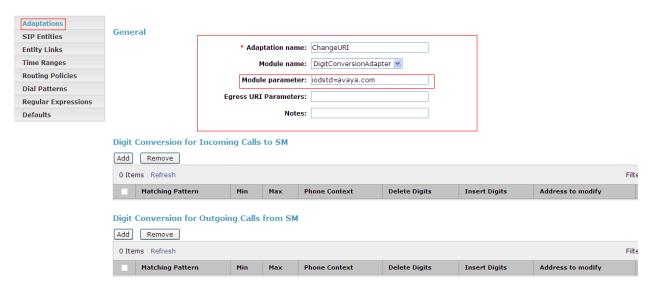

#### 6.4. Define SIP Entities

A SIP Entity must be added for Communication Server 1000E and also for the SBC. Expand Elements → Routing and select SIP Entities from the left navigation menu. 2 new SIP Entities will need to be added as noted above. Click New (not shown). In the General section, enter the following values and use default values for remaining fields.

• Name Enter an identifier for the SIP Entity

• FQDN or IP Address Enter TLAN IP address of Communication Server 1000E Node

identified in **Section 5.3.** For the SBC enter the private

interface IP address

• Type Select Other for the Communication Server 1000E and

gateway for the SBC

Notes Enter a brief description [Optional]
 Adaptations CS1000Adapter defined in Section 6.3

• Location Select the Location defined for Communication Server 1000E

in Section 6.2 and also apply this same location to the SBC

In the SIP Link Monitoring section.

• SIP Link Monitoring Select Use Session Manager Configuration

Click **Commit** to save the definition of the new SIP Entity. The following screenshot shows the SIP Entity defined for Communication Server 1000E in the sample configuration.

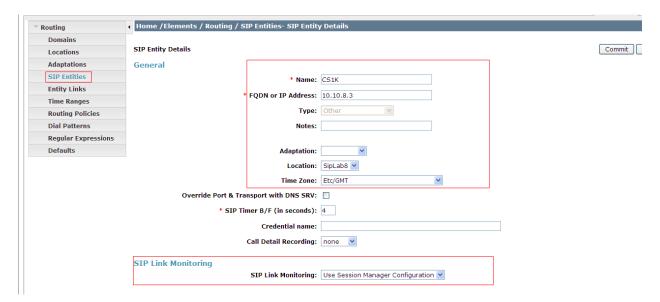

The following screenshot shows the SIP Entity defined for SBC in the sample configuration, note the adaption created in **Section 6.3** is associated with this entity link.

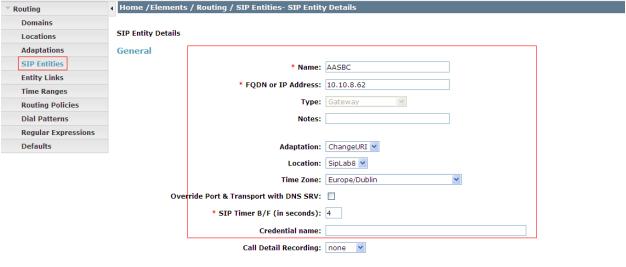

SIP Link Monitoring

A SIP Entity link must also be defined for your Session Manager but that is not shown in this document.

### 6.5. Define Entity links

The SIP trunk between the Session Manager and the Communication Server 1000E is described by an Entity link. The same is needed between the Session Manager and SBC. Expand **Elements** → **Routing** and select **Entity Links** from the left navigation menu. Click **New** (not shown). Enter the following values.

• Name Enter an identifier for the link to each telephony system

• SIP Entity 1 Select SIP Entity defined for Session Manager

• SIP Entity 2 Select the SIP Entity defined for Avaya Communication Server 1000E/SBC in Section 6.3 i.e. CS1K

• **Protocol** After selecting both SIP Entities, select **TCP** as the required protocol

• **Port** Verify **Port** for both SIP entities is the default listen port. For the sample

configuration, default listen port is 5060

• **Trusted** Enter a tick in the box

• **Notes** Enter a brief description [Optional]

Click **Commit** to save **Entity Link** definition. The following screen shows the entity link defined for the SIP trunk between Session Manager and Communication Server 1000E.

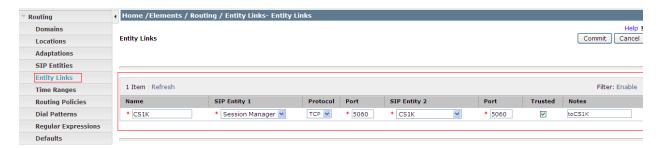

The following screen shows the entity link defined for the SIP trunk between Session Manager and SBC.

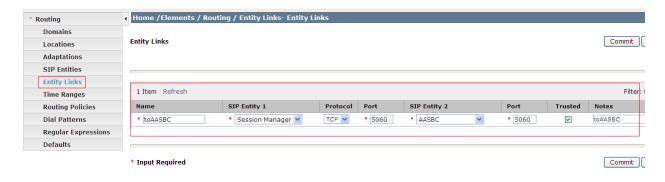

## 6.6. Define Routing Policy

Routing policies describe the conditions under which calls will be routed to CS1K from either SIP endpoint registered to Session Manager or from other telephony system. It also describers the routing polices for which calls will be routed to the SBC and therefore to BTW/HIPCOM's SIP network. To add a routing policy, expand **Elements** → **Routing** and select **Routing Policies.** Click **New** (not shown). In the **General** section, enter the following values.

• Name Enter an identifier to define the routing policy

• **Disabled** Leave unchecked

• **Notes** Enter a brief description [Optional]

In the **SIP Entity as Destination** section, click **Select.** The **SIP Entity List** page opens (not shown). For routing policy to the Communication Server 1000E, select the SIP Entity associated with Communication Server 1000E defined in **Section 6.4** and click **Select.** The selected SIP Entity displays on the **Routing Policy Details** page. Use default values for remaining fields. Click **Commit** to save Routing Policy definition.

**Note**: The routing policy defined in this section is an example and was used in the sample configuration. Other routing policies may be appropriate for different customer networks.

The following screenshot shows the Routing Policy for CS1K:

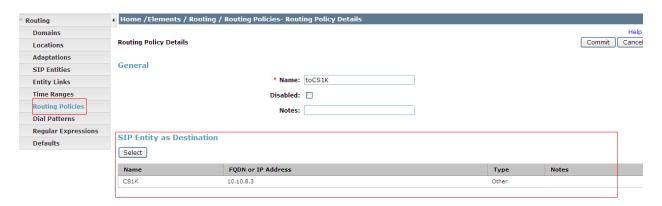

For routing policy to the SBC – BTW/HIPCOM SIP Trunk, select the SIP Entity associated with SBC defined in **Section 6.4** and click **Select.** The selected SIP Entity displays on the **Routing Policy Details** page. Use default values for remaining fields. Click **Commit** to save Routing Policy definition. The following screenshot shows the Routing Policy for SBC – BTW/HIPCOM SIP trunk.

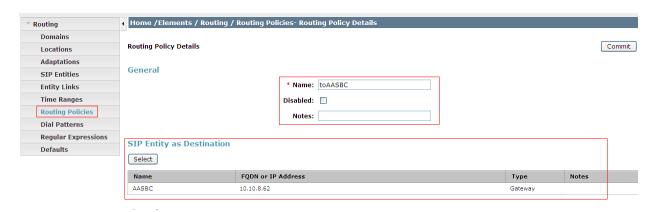

#### 6.7. Define Dial Pattern

Dial patterns are used to route calls to appropriate SIP Entities. In the sample configuration, since the DDI range given for the testing all numbers that start with 44203 will be routed to the Communication Server 1000E for terminating to test sets. Alternately calls that are originated on the Communication Server 1000E that start with digits 00353 will be routed to the SBC and then on to BTW/HIPCOM's SIP network, there is a dialing pattern added for this as well. To define a dial pattern, expand Elements  $\rightarrow$  Routing and select Dial Patterns (not shown). Click New (not shown). In the General section, enter the following values and use default values for remaining fields.

Pattern Enter dial pattern for calls to Avaya Communication Server 1000E

Min Enter the minimum number digits that must to be dialed
 Max Enter the maximum number digits that may be dialed

• SIP Domain Select the SIP Domain from drop-down menu or select All if Session

Manager should accept incoming calls from all SIP domains

• Notes Enter a brief description [Optional]

In the Originating Locations and Routing Policies section, click Add. The Originating Locations and Routing Policy List page opens (not shown).

• Originating Locations Select ALL

• **Routing Policies** Select the Routing Policy defined for Communication Server 1000E in **Section 6.6** 

Click **Select** to save these changes and return to **Dial Pattern Details** page. Click **Commit** to save. The following screen shows the Dial Pattern defined for sample configuration. The following screenshot shows the Routing Policy for Communication Server 1000E.

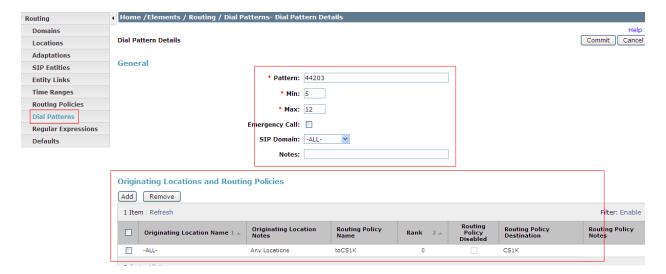

Repeat the above steps to add the dial Pattern to the SBC, select the routing policy defined for the SBC in **Section 6.5**. The following screenshot shows the Routing Policy for SBC – BTW/HIPCOM's SIP network.

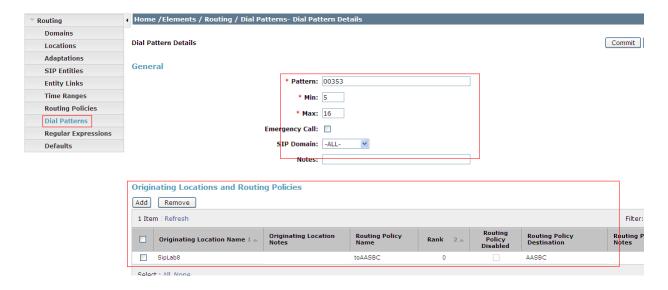

## 7. Configure Avaya Aura® Session Border Controller

This section provides the procedures for configuring SBC to receive and route calls over the SIP trunk between CS1K and BTW/HIPCOM SIP Trunks. These instructions assume other administration activities have already been completed such as the default configuration. This section will cover the configuration that was put in place specifically for BTW/HIPCOM. For more information regarding the configuration of the SBC, please refer to the sample SBC configuration file in **Appendix B**. In **Appendix B**, note that public IP addresses have been taken out for security purposes.

### 7.1. Access Avaya Aura® Session Border Controller

Access the SBC using a web browser by entering the URL https://<ip-address>, where <ip-address> is the private IP address configured.

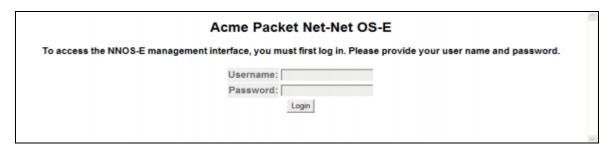

#### 7.2. Configuring Outside Interface

An ip address was given to the outside interface that is on the public internet. The ip address is blanked out in the screenshot below for security purposes. Click on the **Configuration** tab and browse to **cluster**  $\rightarrow$  **interface eth2**  $\rightarrow$  **ip outside.** 

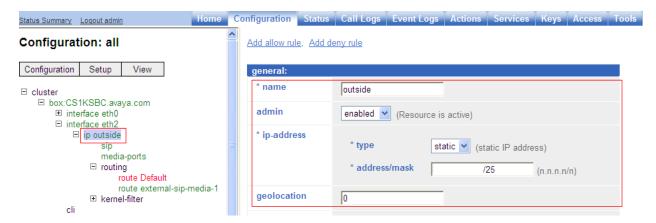

#### 7.2.1. Configure SIP

For the outside interface a transport protocol needs to be configured. In the compliance testing UDP was used as the transport method for the SIP messaging. Click on the Configuration tab and browse to cluster  $\rightarrow$  interface eth2  $\rightarrow$  ip outside  $\rightarrow$  sip  $\rightarrow$  Add udp-port

• Port Port number to be used for SIP messaging, default is 5060

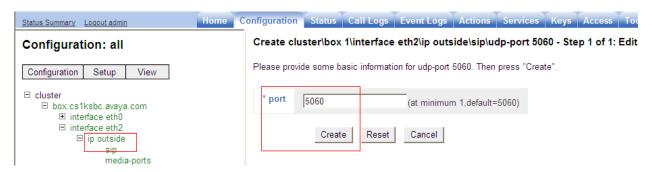

The newly created UDP port is shown below.

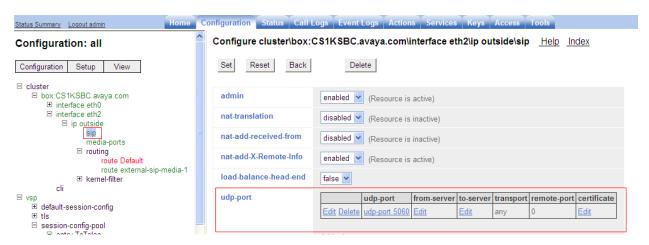

#### 7.2.2. Configure Routing

For the outside interface routing needs to be configured to advise the SIP traffic how to route out to BTW/HIPCOM's network from the outside interface of the SBC. The ip address is blanked out in the screenshot below for security purposes. Click on the Configuration tab and browse to cluster  $\rightarrow$  interface eth2  $\rightarrow$  ip outside  $\rightarrow$  routing  $\rightarrow$  add route.

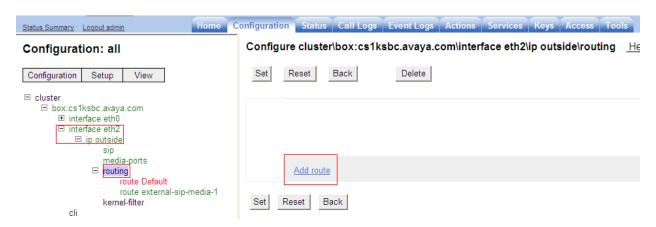

The following values need to be added for the new route that is being created:

• **admin** Enables or disables this route configuration

• route name Enter a name for the route

• **destination type** Use network as the network route

• destination address/mask The destination address is the subnet used by the service

provider and mask

• gateway Sets the gateway or next hop IP address for the packet

**metric** Associates a cost for the route, default is 1

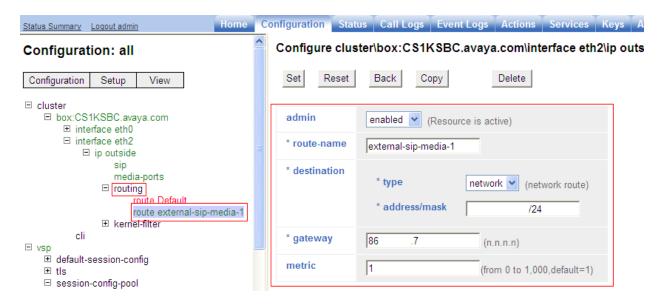

# 7.3. Configuring VSP

#### 7.3.1. Configure Session-Config-Pool Entry ToTelco

In the **to-uri-specification** a valid host was added for BTW/HIPCOM. Expand **vsp** → **session-config pool** → **entry ToTelco** → **to-uri-specification**. For the testing domain **uk.ic.static.hipcom.co.uk** was used as shown below.

**Notes:** The domain name used by BTW/HIPCOM will change depending on access method, please consult BTW/HIPCOM to confirm what this will be.

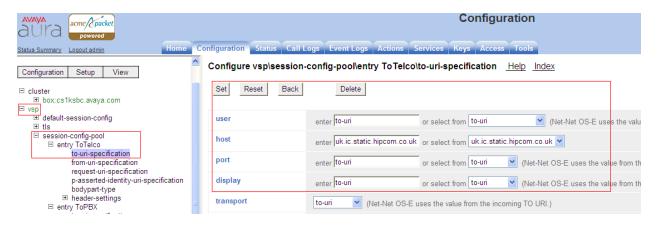

In the **from-uri-specification** a valid host was added for BTW/HIPCOM. Expand **vsp** → **session-config pool** → **entry ToTelco** → **to-from-specification**. For the testing domain **uk.ic.static.hipcom.co.uk** as seen below.

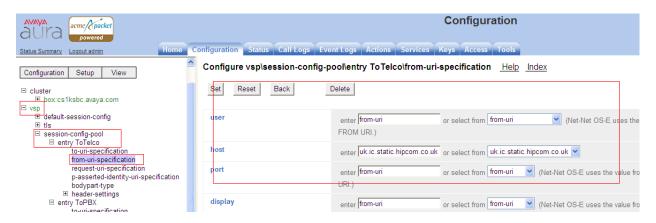

Repeat the same process to the change the host value in the request and p-asserted-identity headers to **uk.ic.static.hipcom.co.uk**, this is not shown.

Two new blocked body parts were also added. This sets the body part types to prohibit during the session. Any body sections that contain this type are removed from the message before forwarding. Expand vsp → session-config pool → entry ToTelco → bodypart type → Add blocked-body-part.

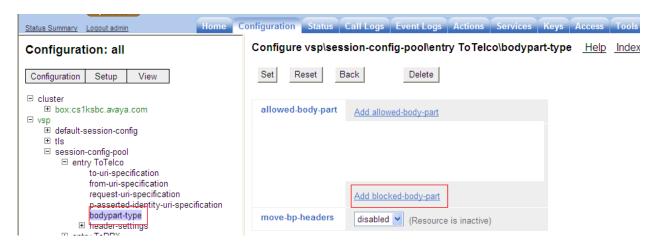

The following values need to be added for the blocked-body-part.

- bodypart-type set this to application
- application-sub-type set this to x-nt-mcdn-frag-hex

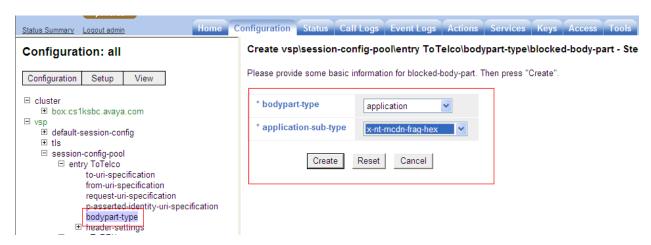

The same process outlined above needs to be added for blocked body part **x-nt-epid-frag-hex**. In the below screenshot both blocked body parts are shown.

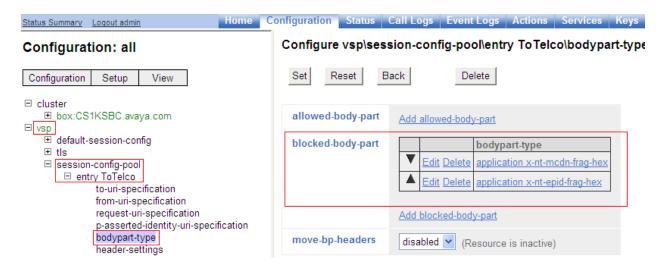

#### 7.3.2. Creating a new reg-ex-header

A reg-ex header was also added to change the host portion in the History-Info header so that it had a value of **uk.ic.static.hipcom.co.uk**. To define a new reg-ex-header click on **header settings**  $\rightarrow$  **add reg-ex-header** and a new screen will appear as shown below.

• **number:** Enter a unique number for the reg-ex-header

• **destination:** Enter the header that is going to be manipulated, in this case **History-**

Info

Then click on Create.

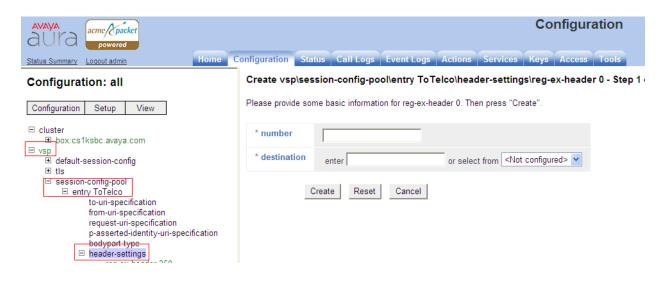

A new window will appear. In the create field click on **configure**. A new window appears as shown below with the following fields.

- source Enter the header that is going to be manipulated, in this case **History-**
- **expression** The expression to match in the manipulation, avaya.com (.\*)avaya.com(.\*)
- **replacement** The expression to replace in the manipulation, uk.ic.static.hipcom.co.uk \1uk.ic.static.hipcom.co.uk\2

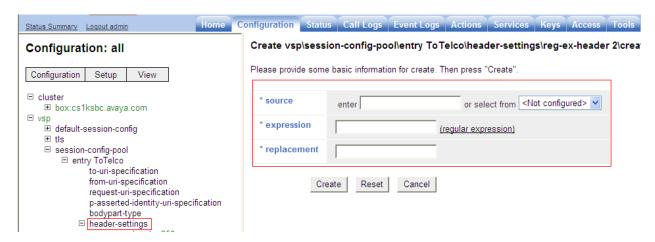

The following screen shows the actual reg-ex-header that was configured for BTW/HIPCOM.

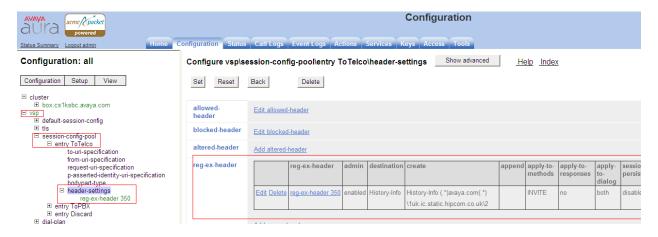

#### 7.3.3. Configure Session-Config-Pool Entry ToPBX

In the **to-uri-specification** a new **host** was added **avaya.com**. This is the SIP domain used in the enterprise and is configured in **Section 6.1**. Expand **vsp** → **session-config pool** → **entry ToPBX** → **to-uri-specification**. Enter **avaya.com** in the **host** field and click on **Set**.

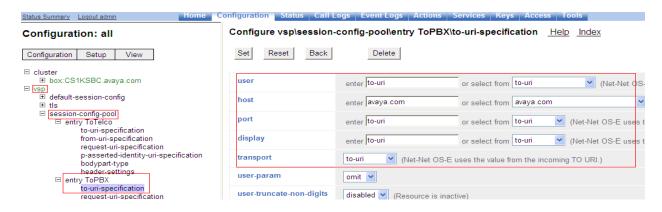

In the **request-uri-specification** a new **host** was added **avaya.com**. This is the SIP domain used in the enterprise and is configured in **Section 6.1**. Expand  $vsp \rightarrow session\text{-config pool} \rightarrow entry$  **ToPBX**  $\rightarrow$  **request-uri-specification**. Enter **avaya.com** in the **host** field and click on **Set**.

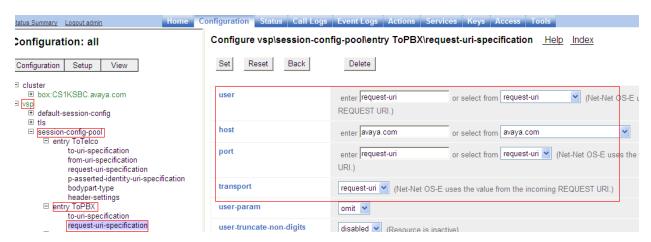

#### 7.3.4. Configuring Enterprise

In the **sip-gateway-Telco** the **domain** name used is **avaya.com**. A newly added server was created for BTW/HIPCOM's SBC; information needed here is the ip address, port and transport protocol. Click on the **Configuration** tab and browse to **vsp**  $\rightarrow$  **enterprise**  $\rightarrow$  **servers**  $\rightarrow$  **sip-gateway Telco**  $\rightarrow$  **server-pool**. Click the **Add server** link.

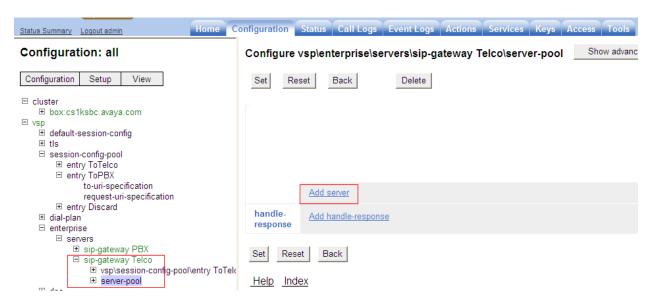

A new window will appear as shown below

• **server name** Enter the name of the server pool configuration instance that you want to create or modify

admin Enable or disable this server, default is enabled
 host Specifies ip address of the service provider's SBC

• **transport** Specifies the protocol used by the server

• **port** Specifies the port used by the server for SIP traffic

All other values in other fields are set as default.

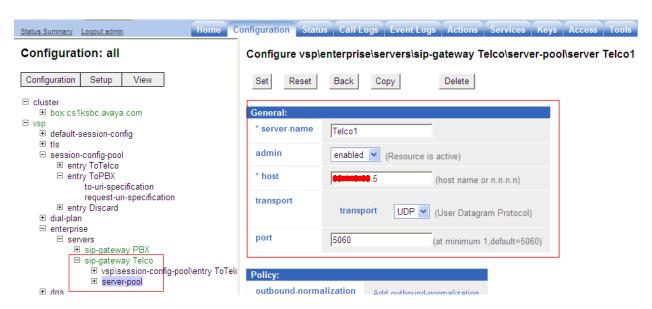

# 7.4. Save the Configuration

To save the configuration, click on **Configuration** in the left pane to display the configuration menu. Next, select **Update and save configuration**.

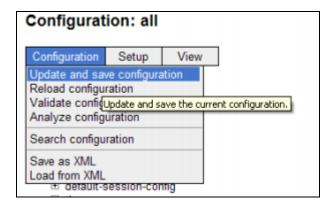

# 8. BT Wholesale/HIPCOM Service Provider Configuration

The configuration of BTW/HIPCOM's equipment used to support the SIP trunk service is outside of the scope for these application notes and will not be covered. To obtain further information on BTW/HIPCOM's equipment and system configuration please contact an authorised BTW/HIPCOM representative.

#### 9. Verification

## 9.1. Verify Avaya Communication Server 1000E Operational Status

Expand **System** on the left navigation panel and select **Maintenance**. Select **LD 96 - D-Channel** from the **Select by Overlay** table and the **D-Channel Diagnostics** function from the **Select Group** table as shown below.

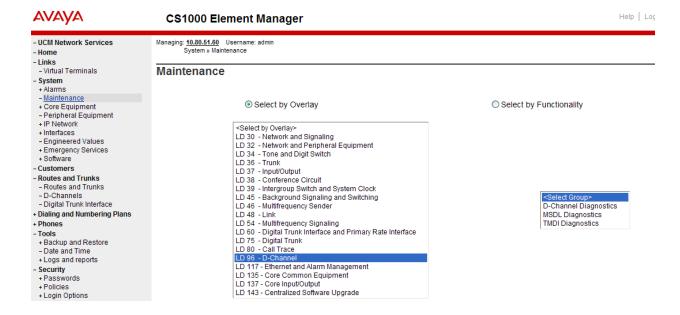

Select **Status for D-Channel (STAT DCH)** command and click **Submit** to verify status of virtual D-Channel as shown below. Verify the status of the following fields:

- Appl\_Status Verify status is OPER
- Link\_Status Verify status is EST ACTV

#### **D-Channel Diagnostics** Status for D-Channel (STAT DCH) Submit Disable Automatic Recovery (DIS AUTO) ALL ALL Submit Enable Automatic Recovery (ENL AUTO) Submit FDL Test Interrupt Generation (TEST 100) Submit Establish D-Channel (EST DCH) Submit DCH DES APPL\_STATUS LINK\_STATUS AUTO\_RECV PDCH BDCH O 010 Vtrk OPER EST ACTV AUTO STAT DCH 010 Command executed successfully.

## 9.2. Verify Avaya Aura® Session Manager Operational Status

#### 9.2.1. Verify Avaya Aura® Session Manager is Operational

Navigate to **Elements** → **Session Manager** → **Dashboard** (not shown) to verify the overall system status for Session Manager. Specifically, verify the status of the following fields as shown below.

Tests Pass
 Security Module
 Service State

Up
Accept New Service

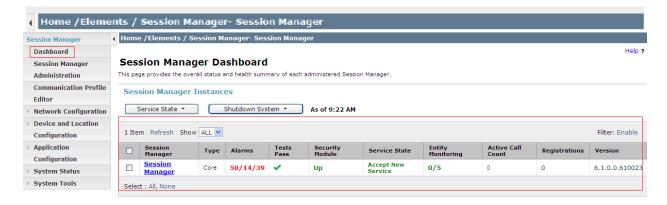

Navigate to Elements → Session Manager → System Status → Security Module Status (not shown) to view more detailed status information on the status of Security Module for the specific Session Manager. Verify the Status column displays Up as shown below.

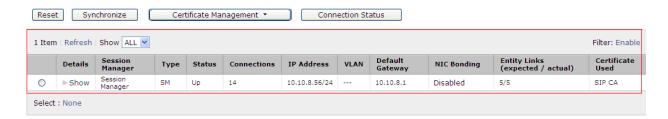

## 9.2.2. Verify SIP Entity Link Status

Navigate to Elements → Session Manager → System Status → SIP Entity Monitoring (not shown) to view more detailed status information for one of the SIP Entity Links. Select the SIP Entity for Communication Server 1000Efrom the All Monitored SIP Entities table (not shown) to open the SIP Entity, Entity Link Connection Status page. In the All Entity Links to SIP Entity: CS1000 Rel7.5 table, verify the Conn. Status for the link is Up as shown below.

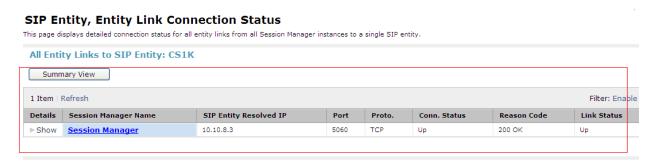

Verify the SIP link is up between the Session Manager and the SBC by going through the same process as outlined above but selecting the SIP Entity for the SBC in the All Monitored SIP Entities table (not shown).

# 9.3. Verify Avaya Aura® Session Border Controller Operational Status

Navigate to Actions  $\rightarrow$  select SIP (left hand menu)  $\rightarrow$  action type select PING and enter the server you want to verify, in the screenshot below it is with the Session Manager (SM100) interface. The SBC sends an option message and a 200 OK is sent back.

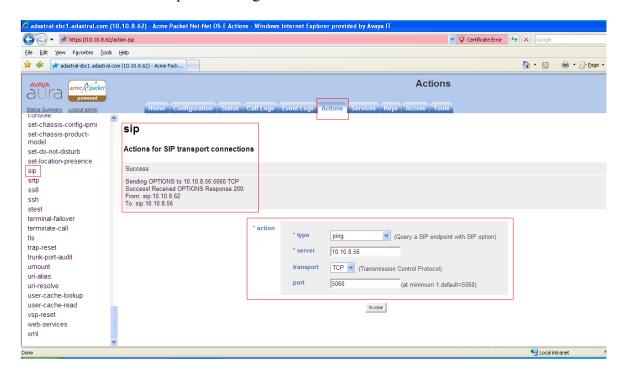

#### 10. Conclusion

These Application Notes describe the configuration necessary to connect the Avaya Communication Server 1000E, Avaya Aura® Session Manager and Avaya Aura® Session Border Controller to BTW/HIPCOM's SIP Service. The observation noted during this testing is detailed in **Section 2.2**.

# 11. Additional References

This section references the documentation relevant to these Application Notes. Additional Avaya product documentation is available at <a href="http://support.avaya.com">http://support.avaya.com</a>.

- [1] Avaya Aura® Session Manager Overview, Doc ID 03-603323, available at http://support.avaya.com.
- [2] Installing and Configuring Avaya Aura® Session Manager, available at http://support.avaya.com.
- [3] Avaya Aura® Session Manager Case Studies, available at http://support.avaya.com
- [4] Maintaining and Troubleshooting Avaya Aura® Session Manager, Doc ID 03-603325, available at http://support.avaya.com.
- [5] Administering Avaya Aura® Session Manager, Doc ID 03-603324, available at http://support.avaya.com

- [6] IP Peer Networking Installation and Commissioning, Release 7.5, Document Number NN43001-313, available at http://support.avaya.com
- [7] Unified Communications Management Common Services Fundamentals, Avaya Communication Server 1000E Release 7.5, Document Number NN43001-116, available at http://support.avaya.com
- [8] Network Routing Service Fundamentals, Release 7.5, Document Number NN43001-130, Issue 03.02, available at http://support.avaya.com
- [9] Co-resident Call Server and Signaling Server Fundamentals, Avaya Communication Server 1000E Release 7.5, Document Number NN43001-509, available at http://support.avaya.com
- [10] Signaling Server and IP Line Fundamentals, Avaya Communication Server 1000E Release 7.5, Document Number NN43001-125, available at <a href="http://support.avaya.com">http://support.avaya.com</a>

# Appendix A Avaya Communication Server 1000E Software

```
Communication Server 1000E call server patches and plug ins
08/04/11 10:25:28
TID: 008808096
VERSION 4021
System type is - Communication Server 1000E/CP PM
CP PM - Pentium M 1.4 GHz
IPMGs Registered:
IPMGs Unregistered:
                               Λ
IPMGs Configured/unregistered: 0
RELEASE 7
ISSUE 50 Q +
IDLE SET DISPLAY Avaya 7.5
DepList 1: core Issue: 02(created: 2010-11-30 15:12:45 (est))
MDP>LAST SUCCESSFUL MDP REFRESH :2010-12-06 15:33:54 (Local Time)
MDP>USING DEPLIST ZIP FILE DOWNLOADED :2010-12-01 08:31:36(est)
SYSTEM HAS NO USER SELECTED PEPS IN-SERVICE
LOADWARE VERSION: PSWV 100
INSTALLED LOADWARE PEPS : 0
ENABLED PLUGINS : 0
```

```
Communication Server 1000E call server deplists
 VERSION 4121
 RELEASE 7
 DepList 1: core Issue: 01 (created: 2011-05-24 10:13:35 (est)) ALTERED
 TN-SERVICE PEPS
                                        PATCH REF # NAME DATE FILENAME
ISS1:10F1 p30731_1 16/06/2011 p30731_1.cpl
PAT# CR # PATCH ND:
012 wi00843623 ISS1:10F1 p30731_1 10/00/2011
013 WI00843571 ISS1:10F1 p30627_1 16/06/2011 p30627_1.cp1
014 wi00871739 ISS1:10F1 p30856_1 16/06/2011 p30856_1.cp1
015 wi00852365 ISS1:10F1 p30707_1 16/06/2011 p30707_1.cp1
016 wi00852389 ISS1:10F1 p30641 1 16/06/2011 p30641 1.cp1
017 wi00839134 ISS1:10F1 p30698_1 16/06/2011 p30698_1.cp1
018 wi00856702 ISS1:10F1 p30573_1 16/06/2011 p30573_1.cp1
019 wi00857566 ISS1:10F1 p30766_1 16/06/2011 p30766_1.cp1
019 wi00857566 ISS1:10F1 p30766_1 16/06/2011 p30706_1.cp1
019 wi00857566 ISS1:10F1 p30766_1 16/06/2011 p30706_1.cp1
019 wi00857566 ISS1:10F1 p30766_1 16/06/2011 p30706_1.cp1
019 wi00857566 ISS1:10F1 p30766_1 16/06/2011 p30706_1.cp1
019 wi00857566 ISS1:10F1 p30706_1 16/06/2011 p30706_1.cp1
                                                                                                                                                 SPECINS
                                                                                                                                                 YES
                                                                                                                                                 NO
                                                                                                                                                 NO
                                                                                                                                                 NO
                                                                                                                                                 NΟ
                                                                                                                                                 YES
                                                                                                                                                 NO
                                                                     p30784_1 16/06/2011 p30784_1.cpl
p30787 1 16/06/2011 p30787 1.cpl
p30625_1 16/06/2011 p30625_1.cpl
                                     ISS1:10F1
ISS1:10F1
 021 wi00860722
022 wi00863876
                                                                                                                                                 YES
                                                                                                                                                 NO
 023 WI00853473
                                       ISS1:10F1
                                     ISS1:10F1 p30025_1 10/06/2011 p30443_1.cpl
ISS1:10F1 p30943_1 16/06/2011 p30943_1.cpl
ISS1:10F1 p30990_1 16/06/2011 p30990_1.cpl
 024 wi00854130
                                                                                                                                                 NO
  025 wi00875425
 026 wi00853658
                                                                                                                                                 NO
 027 wi00875701
                                      ISS1:10F1
                                                                     p30942 1 16/06/2011 p30942 1.cpl
                                                                     p30531 1 16/06/2011 p30531 1.cpl
p30534 1 16/06/2011 p30534 1.cpl
p30768 1 16/06/2011 p30768 1.cpl
 028 wi00853031
029 wi00877367
                                      ISS1:10F1
ISS1:10F1
                                                                                                                                                 NO
                                                                                                                                                 NO
 030 wi00871969
                                      ISS1:10F1
                                      ISS1:10F1
                                                                     p31009_1 16/06/2011 p31009_1.cpl
p30481_1 16/06/2011 p30481_1.cpl
 031 wi00886321
032 WI00836334
                                                                                                                                                 NO
                                          ISS1:10F1
                                         ISS1:10F1
                                                                        p30450 1 16/06/2011 p30450 1.cpl
 033 wi00836182
                                                                                                                                                 NO
                                                                      p30819 1 16/06/2011 p30819 1.cpl
 034 wi00858335
                                       ISS1:10F1
                                                                       p30789_1 16/06/2011 p30789_1.cpl
p30477 1 16/06/2011 p30477 1.cpl
 035 wi00860279
                                         TSS1:10F1
                                                                                                                                                 NO
                                                                                                                   p30477 1.cpl
  036
          wi00866570
                                         ISS1:10F1
                                                                                            16/06/2011
```

```
        037
        wi00854415
        ISS1:10F1
        p30593_1
        16/06/2011
        p30593_1.cpl

        038
        WI00836292
        ISS1:10F1
        p30554_1
        16/06/2011
        p30554_1.cpl

        039
        WI00839794
        ISS1:10F1
        p28647_1
        16/06/2011
        p28647_1.cpl

        040
        wi00824257
        ISS1:10F1
        p30447_1
        16/06/2011
        p30447_1.cpl

                                                                                                                                                  NΟ
                                                                                                                                                  NO
                                                                     p30471 2 16/06/2011 p30471_2.cpl
041 wi00827950
                                      ISS2:10F1
041 wi00827950 ISS2:10F1 p30471_2 16/06/2011 p30471_2.cp1
042 wi00879814 ISS1:10F1 p30970 1 16/06/2011 p30970 1.cp1
043 WI00854150 ISS1:10F1 p30468_1 16/06/2011 p30832 1.cp1
044 wi00873382 ISS1:10F1 p30832 1 16/06/2011 p30832 1.cp1
045 wi00853178 ISS1:10F1 p30719_1 16/06/2011 p30719_1.cp1
046 wi00869695 ISS1:10F1 p30654_1 16/06/2011 p30654_1.cp1
047 wi00834382 ISS1:10F1 p30548_1 16/06/2011 p30548_1.cp1
048 wi00836472 ISS1:10F1 p30626_1 16/06/2011 p30626_1.cp1
049 wi00854409 ISS1:10F1 p30479_1 16/06/2011 p30479_1.cp1
050 WI00728461 ISS1:10F1 p30346 1 16/06/2011 p30479_1.cp1
050 WI00728461 ISS1:10F1 p30346 1 16/06/2011 p30479_1.cp1
050 WI00728461 ISS1:10F1 p30346 1 16/06/2011 p30479_1.cp1
050 WI00728461 ISS1:10F1 p30346 1 16/06/2011 p30346 1.cp1
050 WIDDPLIST SUCCESSFUL MDP REFRESH :2011-05-25 10:18:44 (Local Time)
                                                                                                                                                  NO
                                                                                                                                                  NO
                                                                                                                                                  NO
                                                                                                                                                  NO
                                                                                                                                                  NO
                                                                                                                                                  NO
MDP>USING DEPLIST ZIP FILE DOWNLOADED :2011-05-25 04:41:04(est)
                               Communication Server 1000E signaling server service updates
Product Release: 7.50.17.00
In system patches: 0
In System service updates: 8
PATCH# IN_SERVICE DATE
                          RVICE DATE SPECINS REMOVABLE NAME
07/02/11 NO YES cs1000-baseWeb-7.50.17.01-1.i386.000
07/02/11 NO YES cs1000-linuxbase-7.50.17.04-00.i386.000
                Yes
1
               Yes
                             07/02/11 NO YES cs1000-linuxbase-7.50.17.04-00.i386.000
07/02/11 NO YES cs1000-sps-7.50.17-01.i386.000
07/02/11 NO YES cs1000-shared-pbx-7.50.17-01.i386.000
07/02/11 NO YES cs1000-bcc-7.50.17.03-00.i386.000
07/02/11 NO YES cs1000-Jboss-Quantum-7.50.17.01-1.i386.000
07/02/11 NO YES cs1000-vtrk-7.50.17-11.i386.000
07/02/11 NO YES cs1000-dmWeb-7.50.17.04-00.i386.001
               Yes
2
                Yes
Yes
3
4
5
                Yes
6
                Yes
There is no SP in loaded status.
The last applied SP: Service Pack Linux 7.50 17 20110118.ntl, It is a STANDARD SP.
Has been applied by user nortel on Mon Feb 7 14:59:01 2011
                                                Communication Server 1000E system software
Product Release: 7.50.17.00
Base Applications
                                                               7.50.17
                                                                                       [patched]
      NTAFS
                                                              7.50.17
                                                              7.50.17
      cs1000-Auth
                                                               7.50.17
       Jboss-Quantum
                                                               7.50.17
                                                                                       [patched]
      lhmonitor
                                                              7.50.17
      baseAppUtils
                                                              7.50.17
      dfoTools
                                                               7.50.17
                                                             7.50.17
      nnnm
      cppmUtil
                                                             7.50.17
      oam-logging
                                                              7.50.17
                                                               n/a
                                                                                        [patched]
      baseWeb
                                                                                        [patched]
                                                              n/a
      ipsec
                                                             7.50.17
      Snmp-Daemon-TrapLib
                                                               7.50.17
                                                              7.50.17
      TSECSH
      patchWeb
                                                              7.50.17
                                                               7.50.17
      EmCentralLogic
Application configuration: CS+SS+EM
Packages: CS+SS+EM
                                                   7.50.17-00
Configuration version:
                                                                7.50.17
      CS
      dbcom
                                                                7.50.17
                                                                                        [patched]
      cslogin
                                                               7.50.17
      sigServerShare
                                                               7.50.17
                                                                                        [patched]
                                                                7.50.17
```

tps

7.50.17

| vtrk                     | 7.50.17 | [patched] |  |
|--------------------------|---------|-----------|--|
| pd                       | 7.50.17 |           |  |
| sps                      | 7.50.17 | [patched] |  |
| ncs                      | 7.50.17 |           |  |
| gk                       | 7.50.17 |           |  |
| EmConfig                 | 7.50.17 |           |  |
| emWeb_6-0                | 7.50.17 | [patched] |  |
| emWebLocal 6-0           | 7.50.17 |           |  |
| csmWeb                   | 7.50.17 |           |  |
| bcc                      | 7.50.17 | [patched] |  |
| ftrpkg                   | 7.50.17 |           |  |
| cs1000WebService_6-0     | 7.50.17 |           |  |
| managedElementWebService | 7.50.17 |           |  |
| mscAnnc                  | 7.50.17 |           |  |
| mscAttn                  | 7.50.17 |           |  |
| mscConf                  | 7.50.17 |           |  |
| mscMusc                  | 7.50.17 |           |  |
| mscTone                  | 7.50.17 |           |  |

# Appendix B Sample Avaya Aura® Session Border Controller Configuration File

As noted in **Section 7**, in the following sample SBC configuration file, public IP Addresses have been masked for security purposes.

```
Copyright (c) 2004-2011 Acme Packet Inc.
  All Rights Reserved.
  File: /cxc/cxc.cfg
  Date: 09:23:04 Wed 2011-08-03
config cluster
 config box 1
 set hostname cs1ksbc.avaya.com
 set timezone Etc/GMT
 set name cs1ksbc.avaya.com
 set identifier 00:ca:fe:56:07:85
  config interface eth0
  config ip inside
   set ip-address static 10.10.8.62/24
   config ssh
   return
   config snmp
    set trap-target 10.10.8.61 162
    set trap-filter generic
    set trap-filter dos
    set trap-filter sip
    set trap-filter system
    return
   config web
   return
   config web-service
    set protocol https 8443
    set authentication certificate "vsp\tls\certificate ws-cert"
    return
    config sip
    set udp-port 5060 "" "" any 0
    set tcp-port 5060 "" "" any 0
    set tls-port 5061 "" "" TLS 0 "vsp\tls\certificate aasbc.p12"
    return
    config icmp
    return
   config media-ports
   return
    config routing
    config route Default
     set gateway 10.10.8.1
     return
     config route Static0
      set destination network 192.11.13.4/30
```

```
set gateway 10.10.8.60
     return
     config route Static2
     set admin disabled
     config route Static3
     set admin disabled
     return
     config route Static4
     set admin disabled
     return
     config route Static5
     set admin disabled
     return
     config route Static6
     set admin disabled
     return
     config route Static7
     set admin disabled
     return
   return
  return
  return
  config interface eth2
  config ip outside
   set ip-address static xx.xx.xx.xx/25
   config sip
    set udp-port 5060 "" "" any 0
    set tcp-port 5060 "" "" any 0
    return
   config media-ports
   return
    config routing
    config route Default
     set admin disabled
     return
     config route external-sip-media-1
     set destination network xx.xx.xx.0/24
     set gateway xx.xx.xx.xx
    return
    return
   config kernel-filter
   return
  return
  return
  config cli
  set prompt cs1ksbc.avaya.com
 return
 return
return
config services
config event-log
 config file access
   set filter access info
   set count 3
```

```
return
  config file system
  set filter system info
  set count 3
  return
  config file errorlog
  set filter all error
  set count 3
  return
  config file db
  set filter db debug
  set filter dosDatabase info
  set count 3
  return
  config file management
  set filter management info
  set count 3
  return
 config file peer
  set filter sipSvr info
  set count 3
  return
  config file dos
  set filter dos alert
  set filter dosSip alert
  set filter dosTransport alert
  set filter dosUrl alert
  set count 3
  return
 config file krnlsys
  set filter krnlsys debug
  set count 3
 return
return
return
config master-services
config database
 set media enabled
return
return
config vsp
set admin enabled
config default-session-config
 config media
  set anchor enabled
  set rtp-stats enabled
  return
  config sip-directive
  set directive allow
 return
  config log-alert
  set apply-to-methods-for-filtered-logs
 config header-settings
```

```
return
 config third-party-call-control
  set handle-refer-locally disabled
 return
return
config tls
 config default-ca
  set ca-file /cxc/certs/sipca.pem
 return
 config certificate ws-cert
  set certificate-file /cxc/certs/ws.cert
 config certificate aasbc.p12
  set certificate-file /cxc/certs/aasbc.p12
  set passphrase-tag aasbc-cert-tag
 return
return
config session-config-pool
 config entry ToTelco
  config to-uri-specification
   set host uk.ic.static.hipcom.co.uk
  config from-uri-specification
   set host uk.ic.static.hipcom.co.uk
  config request-uri-specification
   set host uk.ic.static.hipcom.co.uk
  return
  config p-asserted-identity-uri-specification
   set user from-uri
   set host uk.ic.static.hipcom.co.uk
  return
  config bodypart-type
   set blocked-body-part application x-nt-mcdn-frag-hex
   set blocked-body-part application x-nt-epid-frag-hex
  return
  config header-settings
   config reg-ex-header 350
    set destination History-Info
    set create History-Info (.*)avaya.com(.*)
"\1uk.ic.static.hipcom.co.uk\2"
   return
  return
 return
 config entry ToPBX
  config to-uri-specification
   set host avaya.com
  return
  config request-uri-specification
   set host avaya.com
  return
 return
 config entry Discard
  config sip-directive
  return
 return
```

```
return
 config dial-plan
  config route Default
  set priority 500
  set location-match-preferred exclusive
  set session-config vsp\session-config-pool\entry Discard
  return
  config source-route FromTelco
  set peer server "vsp\enterprise\servers\sip-gateway PBX"
  set source-match server "vsp\enterprise\servers\sip-gateway Telco"
 return
  config source-route FromPBX
  set peer server "vsp\enterprise\servers\sip-gateway Telco"
  set source-match server "vsp\enterprise\servers\sip-gateway PBX"
  return
 return
config enterprise
 config servers
  config sip-gateway PBX
   set domain avaya.com
   set failover-detection ping
   set outbound-session-config-pool-entry vsp\session-config-pool\entry
ToPBX
   config server-pool
    config server PBX1
     set host 10.10.7.61
     set transport TCP
    return
   return
   return
  config sip-gateway Telco
   set domain avaya.com
   set failover-detection ping
   set outbound-session-config-pool-entry vsp\session-config-pool\entry
ToTelco
   config server-pool
    config server Telcol
     set host xx.xx.xx.xx
    return
   return
  return
  return
 return
 config dns
 config resolver
  config server 10.10.7.100
  return
 return
return
 config settings
 set read-header-max 8191
return
config external-services
return
```

```
config preferences
config qui-preferences
 set enum-strings RequestURIStringSource uk.ic.static.hipcom.co.uk
 set enum-strings GeneralURIStringSource uk.ic.static.hipcom.co.uk
 set enum-strings SIPSourceHeader History-Info
 set enum-strings RequestURIStringSource avaya.com
 return
return
config access
config permissions superuser
 set cli advanced
 return
 config permissions read-only
 set config view
 set actions disabled
 return
config users
 config user admin
  set password 0x00c3da084a51ad08836ccad49283a1babca7bb621d17ce3b5ff788fd94
  set permissions access\permissions superuser
  return
  config user cust
  set password 0x003eb1074c8d3d30b83e1a77de17d2ea682827c07690a9bab5af1823d5
  set permissions access\permissions read-only
  return
  config user init
  set password 0x00108cd8c2081746d3bc7b7a0a0600f43178a84eb6342452c47b8f6bbd
  set permissions access\permissions superuser
  return
  config user craft
  set password 0x006273d242a7d36dd742e5917d626593833ab915aede6611f4f383e324
  set permissions access\permissions superuser
  return
  config user dadmin
  set password 0x004f373649700feb0ae40cb9d23587eeb0675e6c063a7d4ce5ea20ba77
  set permissions access\permissions read-only
 return
return
return
config features
return
```

#### ©2011 Avaya Inc. All Rights Reserved.

Avaya and the Avaya Logo are trademarks of Avaya Inc. All trademarks identified by ® and TM are registered trademarks or trademarks, respectively, of Avaya Inc. All other trademarks are the property of their respective owners. The information provided in these Application Notes is subject to change without notice. The configurations, technical data, and recommendations provided in these Application Notes are believed to be accurate and dependable, but are presented without express or implied warranty. Users are responsible for their application of any products specified in these Application Notes.

Please e-mail any questions or comments pertaining to these Application Notes along with the full title name and filename, located in the lower right corner, directly to the Avaya DevConnect Program at devconnect@avaya.com.